Community Submit a request

### Resource Center

Q Search

OpenGov / Resource Center > Permitting, Licensing & Code Enforcement > Storefront - Applicant F.A.Q

# How to Submit a Record In the **Storefront**

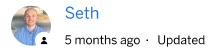

Once you have selected the permit or license that you would like to apply for, simply fill in the relevant information on the screen and click "Next."

1. The first step is to confirm your contact information. This information will be used to auto-fill specific record criteria and could also be used by the community for any follow-up contact needed.

Newsroom

About

Contact Us ? Support

© 2018 OpenGov Privacy Policy

Support

Live Demo

Store

Careers

1 of 4 9/24/2020, 9:58 AM

|                | Confirm vary contact information                                                  |                                     | Step 1 of 15 · Save Draft and E |  |
|----------------|-----------------------------------------------------------------------------------|-------------------------------------|---------------------------------|--|
| ctrical Permit | Confirm your contact information  Ensure your contact information is up-to-date s | o that we can get in touch with you | if needed.                      |  |
| trical Permit  |                                                                                   |                                     |                                 |  |
|                | First Name                                                                        | Last Name                           |                                 |  |
|                | John                                                                              | Citizen                             |                                 |  |
|                | Email address                                                                     | Phone Number                        |                                 |  |
|                | support@viewpointcloud.com                                                        | 6175779000                          |                                 |  |
|                | Address 1                                                                         | Address 2 (Optional)                | s 2 (Optional)                  |  |
|                | 320 Congress St.                                                                  |                                     |                                 |  |
|                | City                                                                              | State                               | ZIP/Postal Code                 |  |
|                | Boston                                                                            | MA                                  | 02210                           |  |

2. Once you have filled out all the applicable fields, you will be directed to a confirmation page that will allow you to review your information before submitting the application. While reviewing, if you need to alter any of the information, simply click the "Edit" button under the section title. If you would like to save your work and continue at a later date, you can click the "Save Draft and Exit" option in the top right corner of the page.

2 of 4 9/24/2020, 9:58 AM

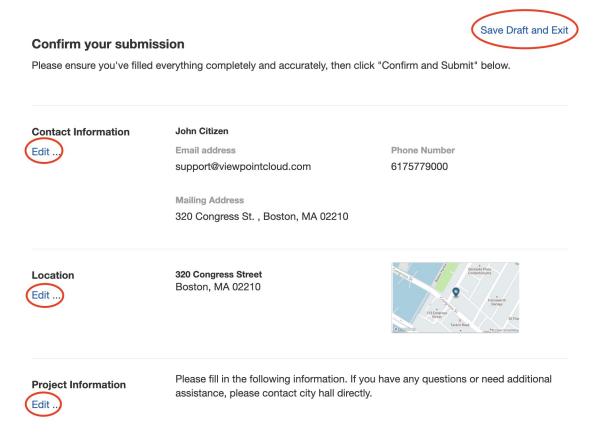

3. Once you have confirmed all of the information, click "Confirm and Submit" in the bottom right corner of the page.

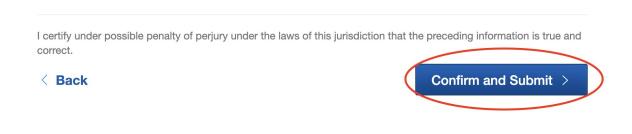

Was this article helpful?

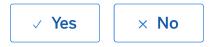

0 out of 0 found this helpful

## **Articles in this section**

3 of 4 9/24/2020, 9:58 AM

You can discuss or comment on this article at the OpenGov Community.

# Return to top ①

## **Recently viewed articles**

How to Apply for a Permit or License In the Storefront

How to Search for Available Permits and Licenses In the Storefront

Creating a User Account - For Applicants

Permitting, Licensing, & Code Enforcement Login Page Update

#### Related articles

**Public Portal Settings- Content** 

How to Apply for a Permit or License In the Storefront

How to Save and Resume a Draft of a Record in the Storefront

4 of 4 9/24/2020, 9:58 AM